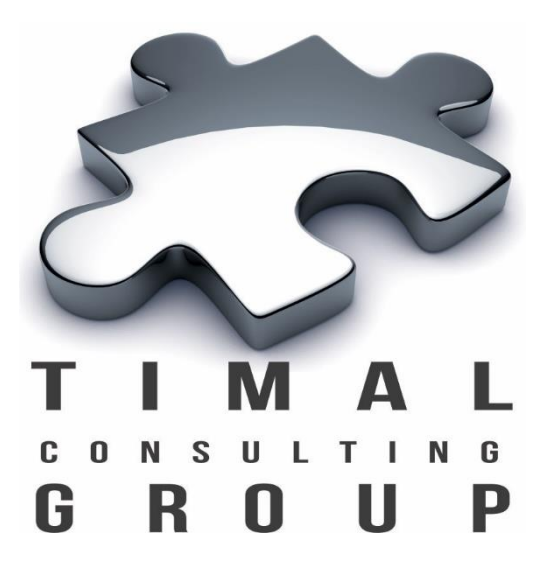

# Gkz volumetrics

## Руководство Пользователя

Версия 2.1

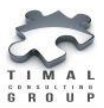

#### Copyright © 2013-2017 Timal Consulting Group.

#### Все права защищены.

Данный документ содержит конфиденциальную информацию, которая является собственностью компании «Timal Consulting Group®». Любое использование информации, размещенной в документе возможно только на основании письменного согласия владельца. Свидетельство о государственной регистрации авторских прав на объект авторского права ИС 001236.

В случае разрешенного использования текстовых, графических или других материалов, размещенных в документе, ссылка на [«www.timal.kz»](http://www.timal.kz/) обязательна. При полной или частичной перепечатке текстовых материалов в интернете, гиперссылка на [«www.timal.kz»](http://www.timal.kz/) обязательна.

#### Товарные знаки и знаки обслуживания

#### «Timal Consulting Group».

Все товарные знаки, знаки обслуживания и фирменные наименования, встречающиеся в документе, являются зарегистрированными обозначениями, права на которые защищены их владельцами. Использование этих обозначений не допускается без непосредственного письменного согласия компании «Timal Consulting Group» или законного собственника соответствующего обозначения.

Вся информация (заголовки, рисунки и другие элементы оформления), приведенная в настоящем техническом задании и любом дополнении к нему, является собственностью и коммерческой тайной компании ТОО «Timal Consulting Group» и не могут быть использованы полностью или частично без предварительного письменного согласия компании «Timal Consulting Group».

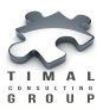

## СОДЕРЖАНИЕ

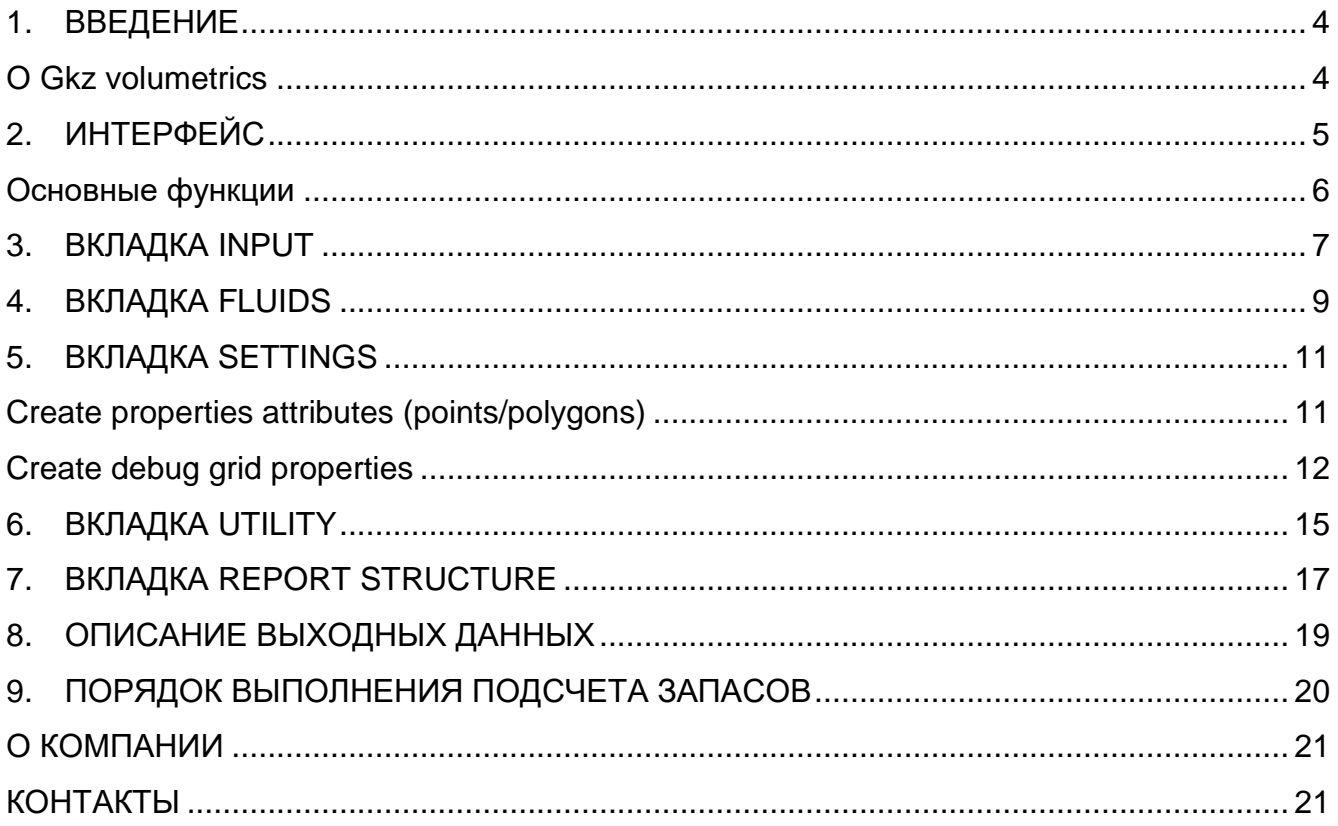

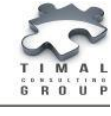

#### <span id="page-3-0"></span>1. ВВЕДЕНИЕ

#### <span id="page-3-1"></span>О Gkz volumetrics

Плагин Gkz volumetrics предназначен для подсчета запасов в пределах указанного блока по шаблону ГКЗ Республики Казахстан и построения всех необходимых данных.

Плагин Gkz volumetrics позволяет:

- выполнить подсчет запасов в пределах указанного блока по следующим параметрам: площадь, общий объем породы, эффективный объем, поровый объем и поровонасыщенный объем пород, объем свободного газа и нефти, объем растворенного газа, масса свободной нефти;
- построение свойства категорий сетки для детализации подсчетов запасов по заданным категориям в переделах указанных блоков;
- построение границ полигонов для каждой зоны: ЧНЗ, ВНЗ, ГНЗ и т.д. в пределах каждого блока.
- построение дополнительных свойств, на основе которых строится подсчет запасов.

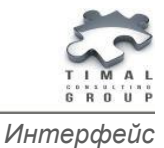

#### <span id="page-4-0"></span>2. ИНТЕРФЕЙС

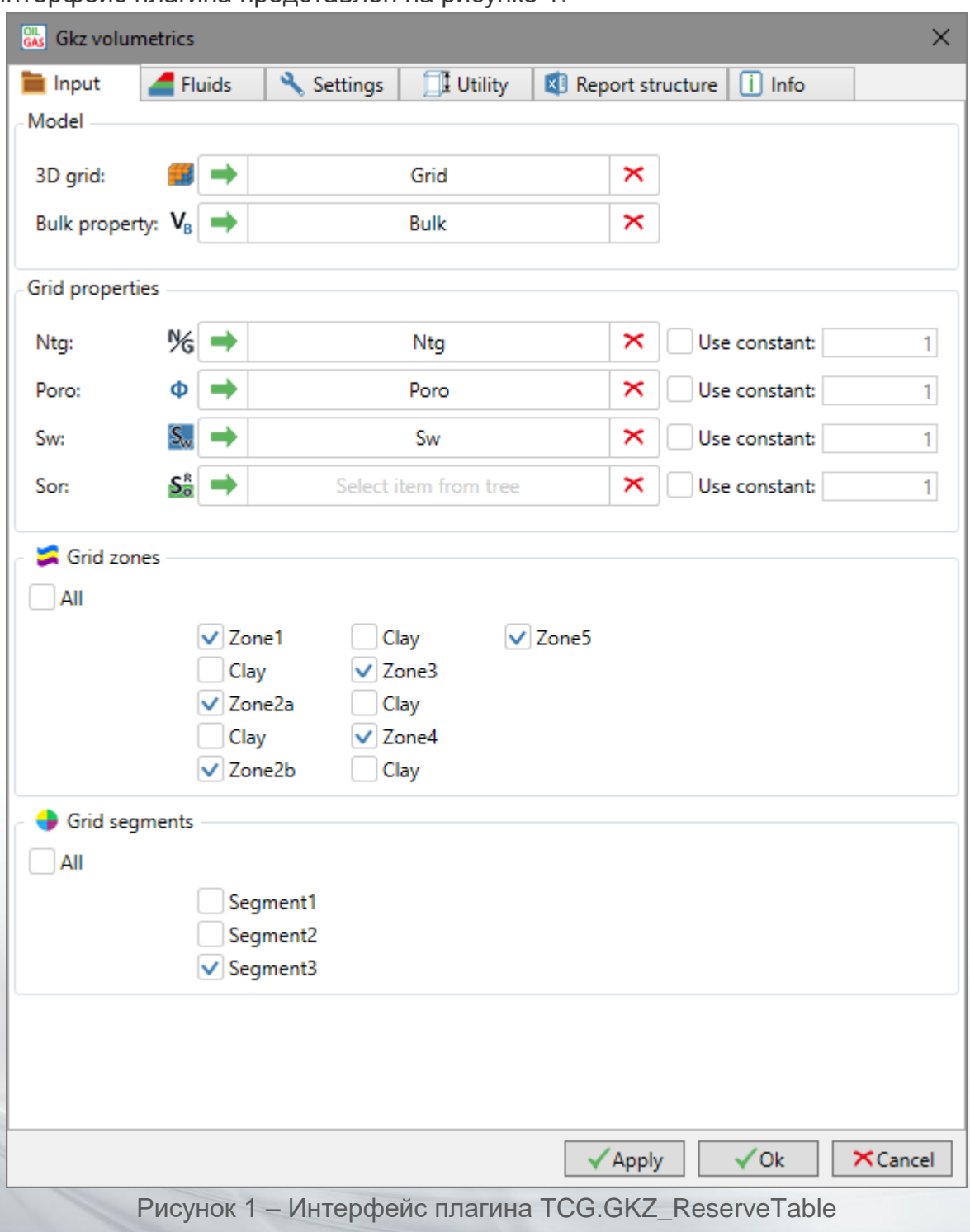

Интерфейс плагина представлен на рисунке 1.

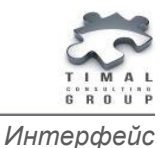

#### <span id="page-5-0"></span>Основные функции

Добавление объекта через кнопку drag&drop  $\left| \right. \rightarrow \right|$ .

Удаление объекта - сделайте активным соответствующее поле и нажмите BACKSPACE или DELETE или нажмите кнопку .

Кнопка «**Apply**» - кнопка сохранением настроек плагина. Окно остается активным после завершения работы плагина.

Кнопка «**OK**» - кнопка сохранением настроек плагина. Окно плагина закрывается по завершению работы.

Кнопка «**Cancel**» - закрытие окна плагина без сохранения настроек.

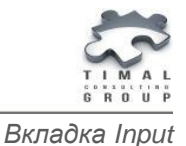

#### <span id="page-6-0"></span>3. ВКЛАДКА INPUT

На вкладке **Input** пользователь указывает основные параметры для построения отчета: грид и его свойства, зоны и сегменты.

**3d grid** – 3Д грид модели. При указании грида автоматически заполняются секции Zones, Segments – все зоны и сегменты грида.

**Bulk** – свойство объемов ячеек. Это свойство является не обязательным. Для ускорения процесса подсчета запасов можно указать свойство объемов ячеек. Программа будет использовать объемы ячеек из указанного свойство. Если свойство не задано, то объемы ячеек будут вычисляться из геометрии 3Д грида.

**Ntg** – свойство Ntg модели. Программа принимает непрерывное свойство с шаблоном Net to Gross. При необходимости можно задать константу, вместо свойства, в таком случае все ячейки будут принимать значение равное указанной константе.

**Poro** – свойство Poro модели. Программа принимает непрерывное свойство с шаблоном Porosity. При необходимости можно задать константу, вместо свойства, в таком случае все ячейки будут принимать значение равное указанной константе.

**Sw** – свойство Sw модели. Программа принимает непрерывное свойство с шаблоном Water saturation. При необходимости можно задать константу, вместо свойства, в таком случае все ячейки будут принимать значение равное указанной константе.

**Sor** – свойство остаточной нефтенасыщенности, используется для подсчета газовой области. Это свойство является не обязательным. Программа принимает непрерывное свойство с шаблоном Gas saturation, residual oil. При необходимости можно задать константу, вместо свойства, в таком случае все ячейки будут принимать значение равное указанной константе.

**Zones** – необходимо выделить из списка зоны грида для расчетов. Отчет строится по указанным зонам.

**Segments** – необходимо выделить из списка сегменты грида для расчетов. Отчет строится по указанным сегментам.

На рисунке 2 представлен интерфейс вкладки Input.

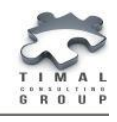

*Вкладка Input*

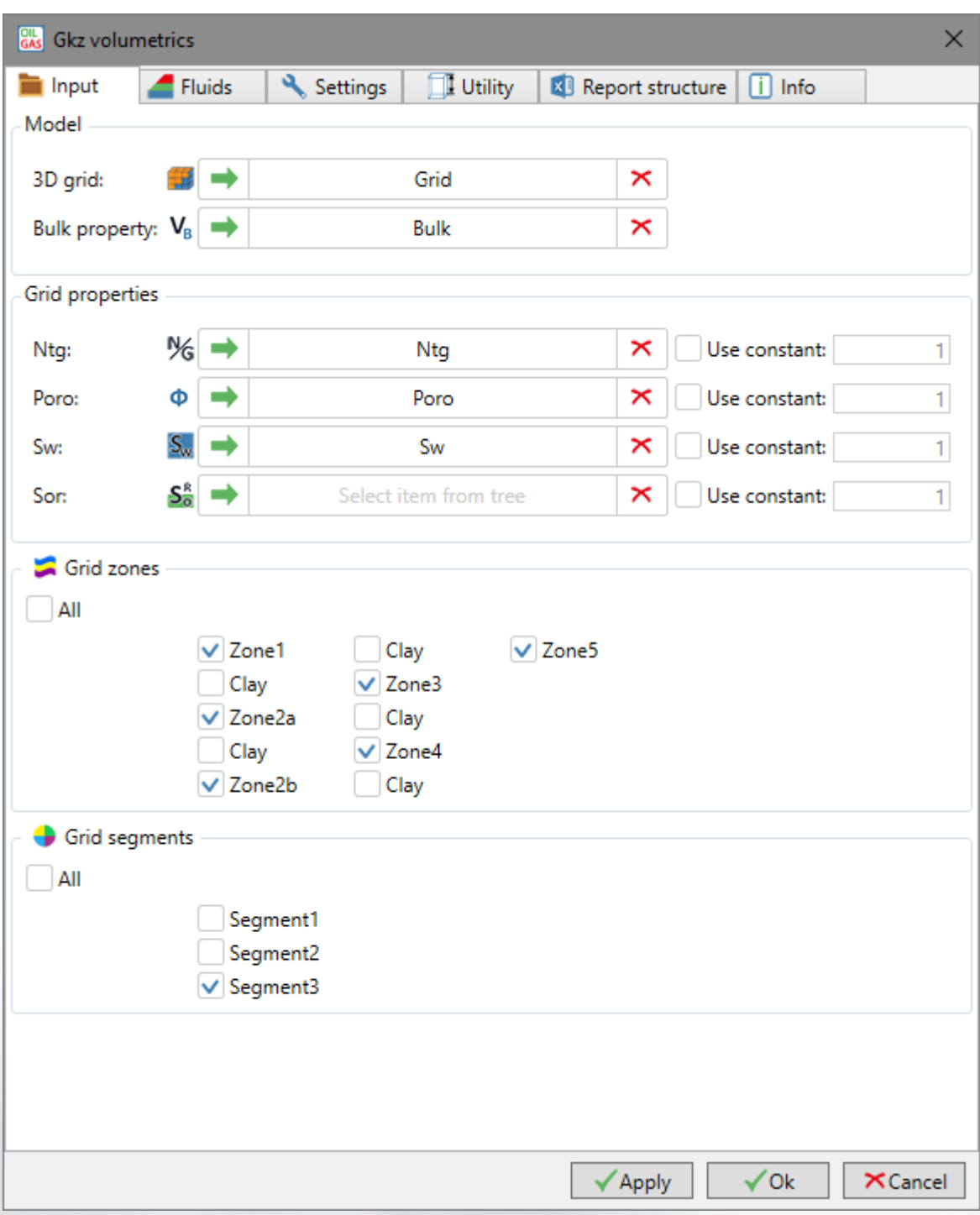

Рисунок 2 – Интерфейс вкладки Input

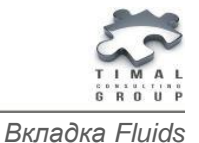

#### <span id="page-8-0"></span>4. ВКЛАДКА FLUIDS

На вкладке **Fluids** пользователь определяет фазы и контакты (рисунок 3).

**Gas phase** – в модели присутствует одна газовая фаза. Необходимо указать газоводяной контакт **GWC** – gas water contact.

**Oil phase** – в модели присутствует одна нефтяная фаза. Необходимо указать водонефтяной контакт **OWC** – oil water contact.

**Gas+Oil phases** – в модели присутствует газовая и нефтяная фазы. Необходимо указать:

- газонефтяной контакт **GOC** gas oil contact
- водонефтяной контакт **OWC** oil water contact.

Для расчета объемов свободного газа, нефти необходимо задать параметры флюидов:

- **Bg** объёмный коэффициент газа в пластовых условиях. Пользователь может задать как свойство или как константу. Единицы измерения –  $rm<sup>3</sup>/sm<sup>3</sup>$ .
- **Bo** объёмный коэффициент нефти в пластовых условиях. Пользователь может задать как свойство или как константу. Единицы измерения – rm $\frac{3}{5}$ m $\frac{3}{5}$ .
- **Rs** коэффициент растворимости газа в нефти. Пользователь может задать как свойство или как константу. Единицы измерения – sm $^3\!/\rm sm^3$ .
- **Oil density** плотность нефти. Пользователь может задать как свойство или как константу. Единицы измерения – kg/sm $^3\!$

*Подсказка: При расчете считается, что ячейка лежит выше контакта, если её центр расположен выше контакта.* 

*Метод определения ячейки, которую просекает контакт вычисляется по формуле:*

 $V_0 = V * h_0/h$ 

*где V - объем ячейки,* 

 *h - высота ячейки,* 

 *h<sup>0</sup> - высота ячейки над контактом.*

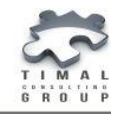

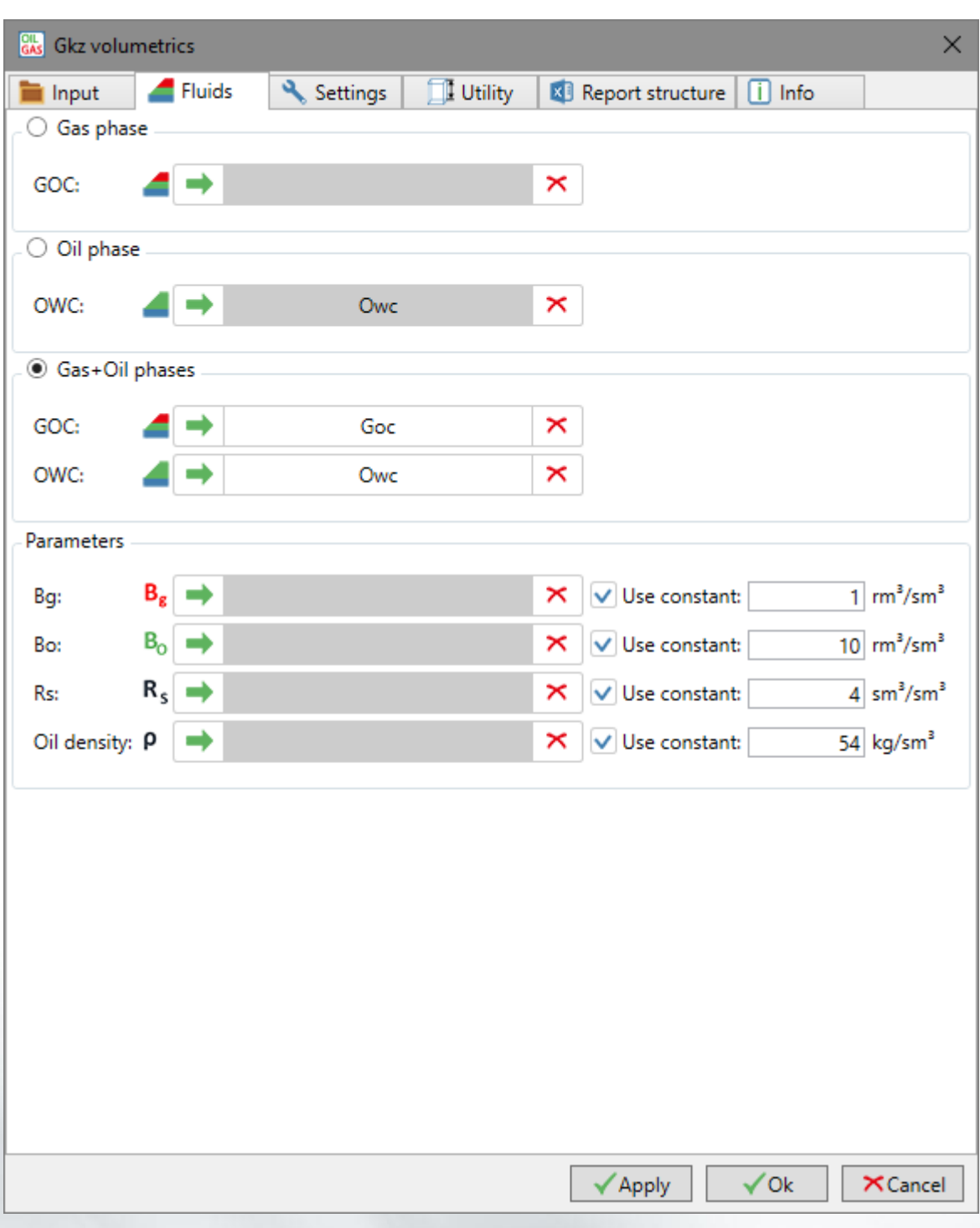

Рисунок 3 – Интерфейс вкладки Fluids

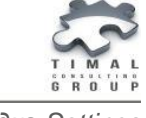

#### <span id="page-10-0"></span>5. ВКЛАДКА SETTINGS

На вкладке **Settings** пользователь указывает настройки отчета, построение дополнительных свойств и наборов точек (рисунок 4).

**Split grid by** – выбор метода разделения грида на блоки при подсчете запасов:

- **Use zones** строить отчет по указанным зонам грида;
- **Use segments** строить отчет по указанным сегментам грида;
- **Property Fipnum** строить отчет по регионам значениям свойства Fipnum;
- **Property Category** строить отчет по категориям значениям свойства Category.

#### <span id="page-10-1"></span>Create properties attributes (points/polygons)

Построение выходных наборов точек можно использовать для построения карт в программе:

- **Bulk volume** набор точек объема в ячейках по каждой зоне грида;
- **Net volume** набор точек эффективного объема в ячейках по каждой зоне грида;
- **Pore volume** набор точек порового объема в ячейках по каждой зоне грида;
- **HCPV oil** набор точек порового насыщенного объема нефти в ячейках по каждой зоне грида;
- **HCPV gas** набор точек порового насыщенного объема газа в ячейках по каждой зоне грида;
- **Free gas volume** набор точек свободного объема газа в ячейках по каждой зоне грида;
- **Free oil volume** набор точек свободного объема нефти в ячейках по каждой зоне грида;
- **Free oil mass** набор точек свободной массы нефти в ячейках по каждой зоне грида;
- **Solved gas volume** набор точек растворенного объема газа в ячейках по каждой зоне грида;
- **Fluid zones** границы полигонов для каждой зоны: ЧНЗ, ВНЗ, ГНЗ и т.д. в пределах каждой зоне грида;
- **Fluid zones and categories** границы полигонов для каждой зоны: ЧНЗ, ВНЗ, ГНЗ и т.д. в пределах каждой зоне грида с разделением по категориям.

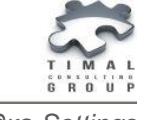

#### *Вкладка Settings*

#### <span id="page-11-0"></span>Create debug grid properties

Построение выходных свойств грида в основном предназначено для проверки правильности расчета запасов и разделения грида по зонам флюида:

- **Bulk volume** свойство объема ячеек грида;
- **Net volume** свойство эффективного объема ячеек грида;
- **Pore volume** свойство порового объема ячеек грида;
- **HCPV oil** свойство порового насыщенного объема нефти ячеек грида;
- **HCPV gas** свойство порового насыщенного объема газа ячеек грида;
- **Free gas volume** свойство свободного объема газа ячеек грида;
- **Free oil volume** свойство свободного объема нефти ячеек грида;
- **Free oil mass** свойство свободной массы нефти ячеек грида;
- **Solved gas volume** свойство растворенного объема газа ячеек грида;
- **Fluid zones** дискретное свойство флюидных зон: ЧНЗ, ВНЗ, ГНЗ и т.д. грида

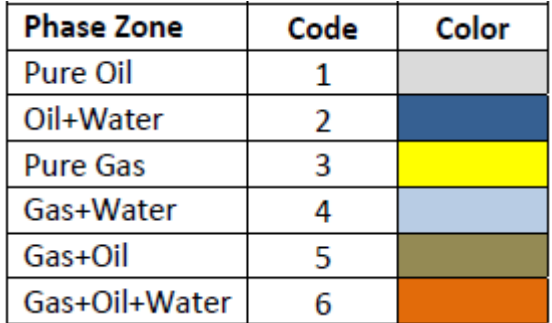

Возможные комбинации зон по вариантам:

- 1) **Gas**:
	- Pure Gas
	- Gas+Water
- 2) **Oil:**
	- Pure Oil
	- Oil+Water
- 3) **Gas and oil:**
	- Pure Gas
	- Pure Oil
	- Gas+Oil
	- Gas+Water
	- Oil+Water
	- Gas+Oil+Water

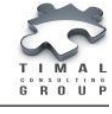

 **Fluid zones and categories** – дискретное свойство флюидных зон: ЧНЗ, ВНЗ, ГНЗ и т.д. с разделением по категориям грида.

*Подсказка: если свойство категорий не будет задано, то дискретное свойство Fluid zones and categories будет равно Fluid zones.*

- **Cells upper contacts** дискретное свойство ячеек газовой и нефтяной области грида;
- **Cells for calc area** дискретное свойство, где указаны какие ячейки используются при расчете площадей;
- **Area cells** свойство значения площади ячейки по зонам грида.

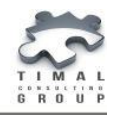

*Вкладка Settings*

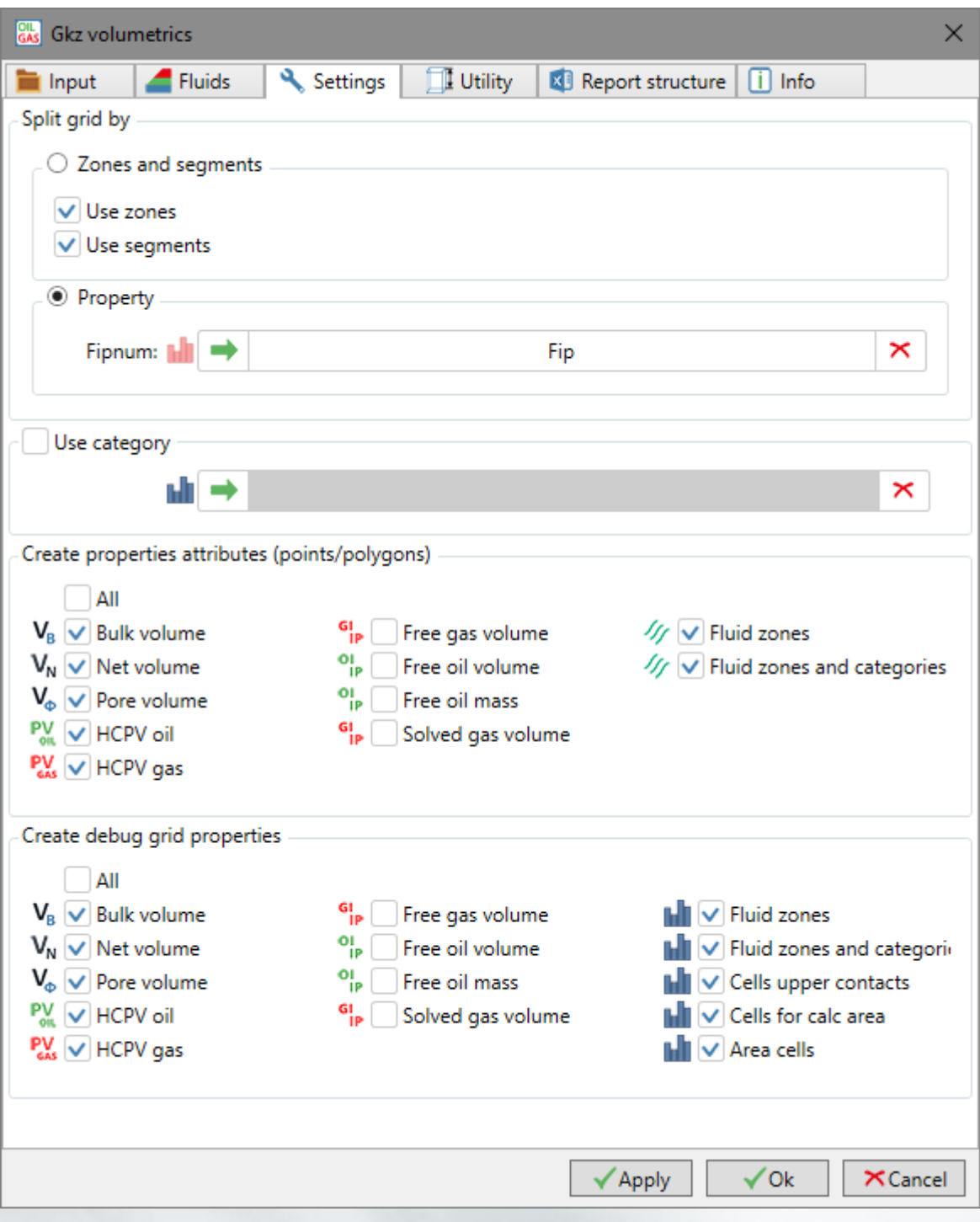

Рисунок 4 – Интерфейс вкладки Settings

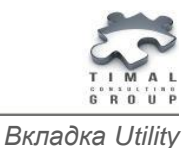

#### <span id="page-14-0"></span>6. ВКЛАДКА UTILITY

На вкладке **Utility** пользователь может создать свойство категорий по указанным полигонам.

Для каждой выбранной зоны грида пользователь указывает набор полигонов через кнопку ...

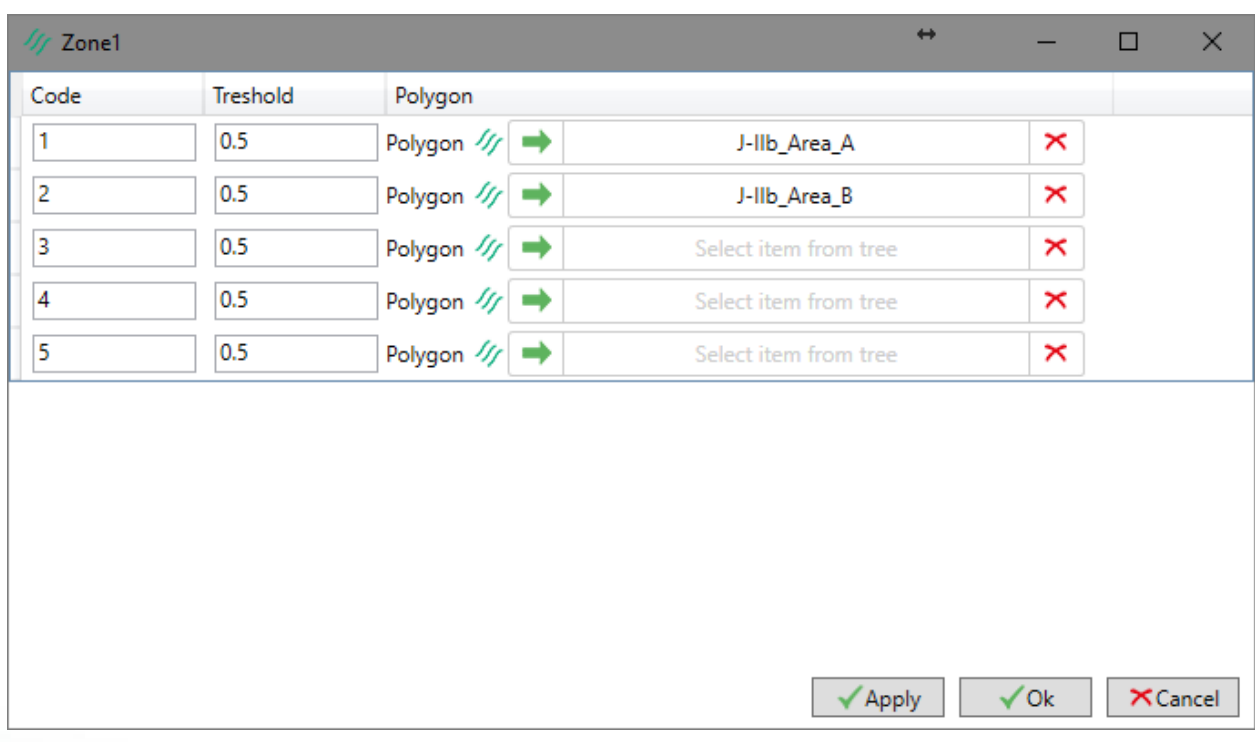

Рисунок 5 – Окно для выбора полигонов категорий по зоне Zone1.

- **Code** код категории в выходном свойстве.
- **Threshold**  минимальное пороговое долевое значение, при превышении которого ячейка считается принадлежащей полигону. Программа принимает значение от 0 до 1.
- **Polygon** замкнутый полигон.

*Подсказка: система полигонов является иерархической. Верхний полигон является главным. Т.е. если ячейка попадает в полигон 1 и полигон 2, то код ячейки в свойстве будет равен коду 1 категории.*

 Кнопка **Test** – создает отдельное свойство категорий для соответствующей зоны.

Кнопка **Build property** – создает свойство категорий по всем зонам грида.

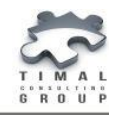

*Вкладка Utility*

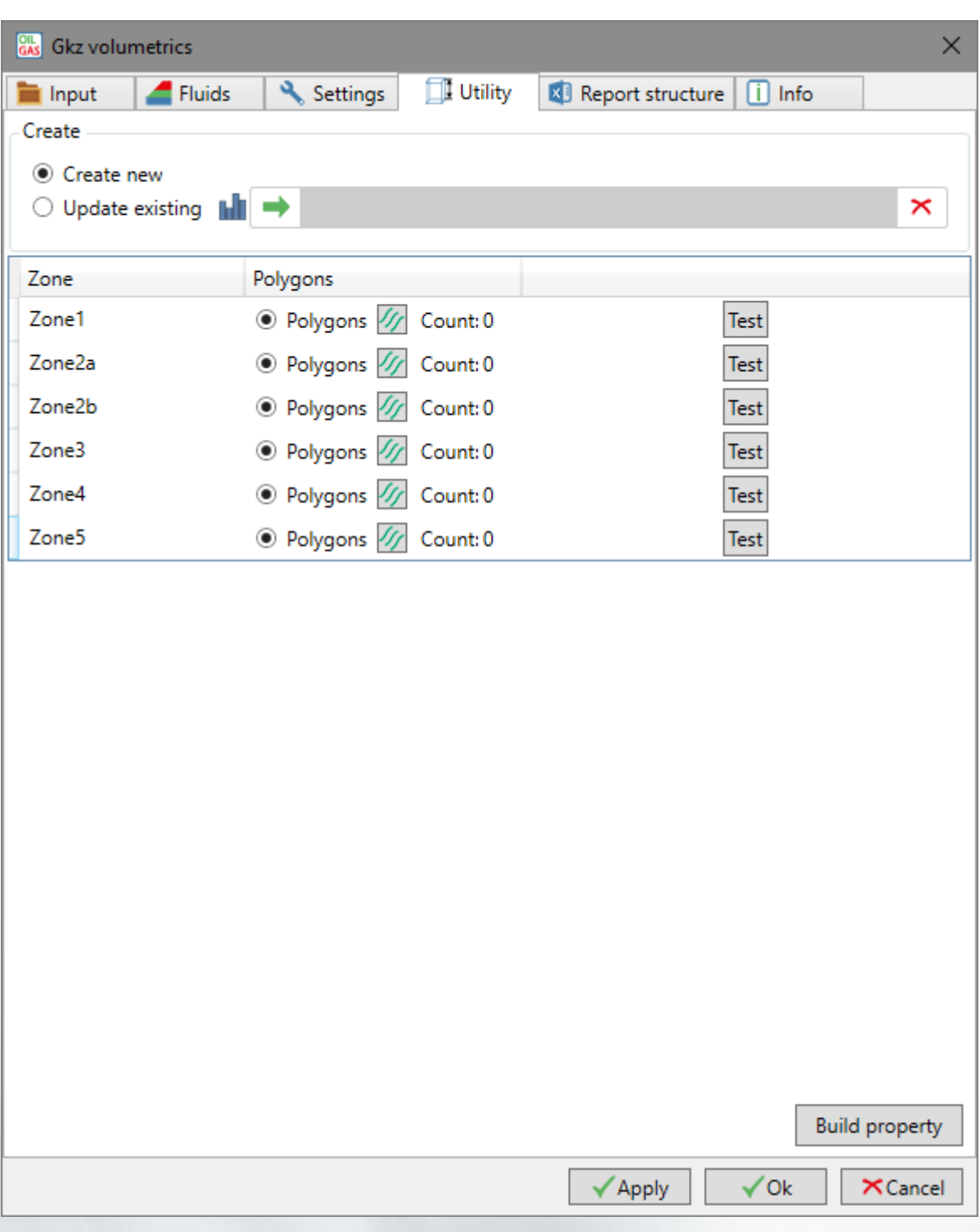

Рисунок 6 – Интерфейс вкладки Utility

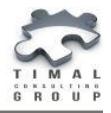

*Вкладка Report Structure*

#### <span id="page-16-0"></span>7. ВКЛАДКА REPORT STRUCTURE

Вкладка **Report structure** предназначена для указания настроек отчета (рисунок 7).

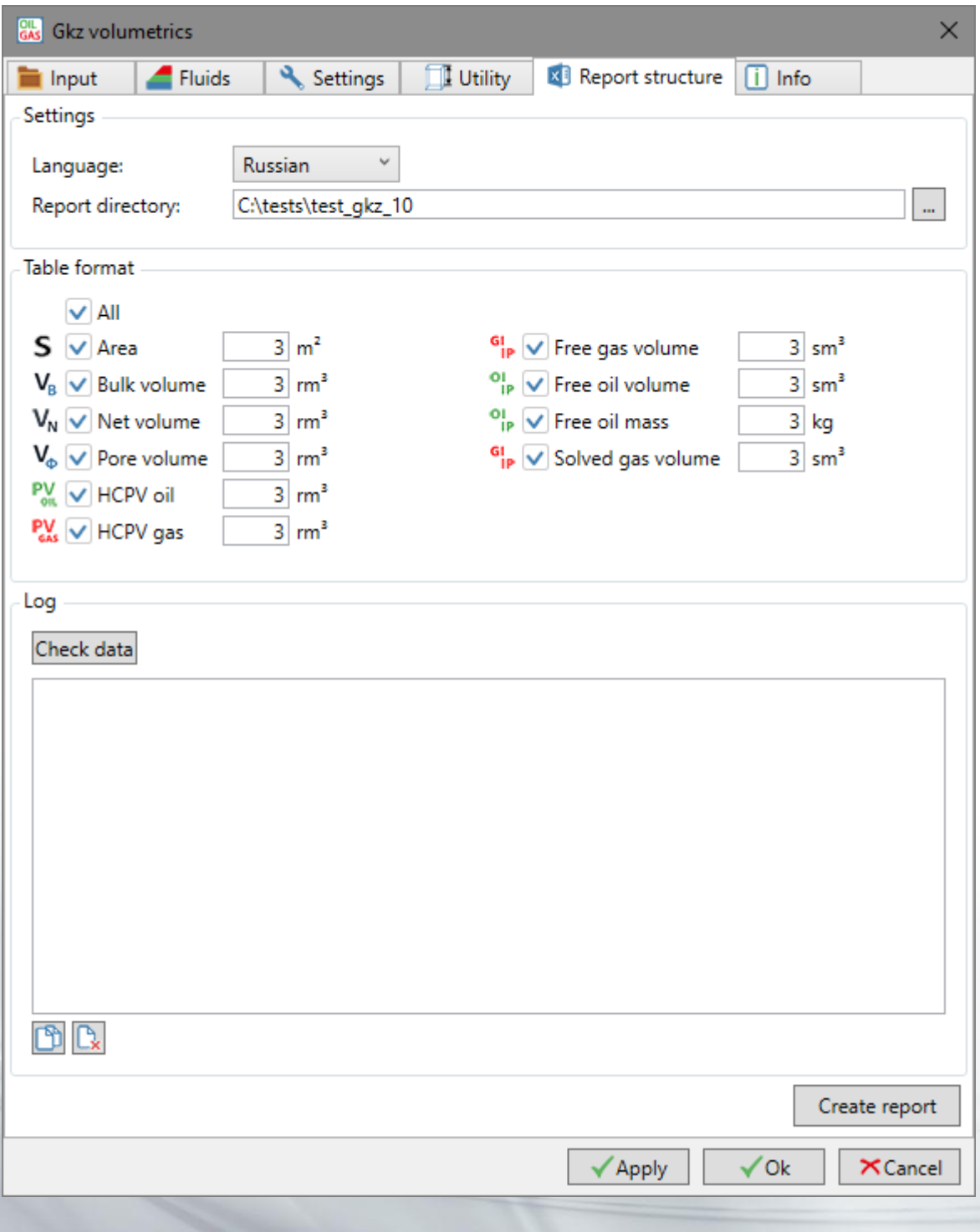

#### Рисунок 7 – Интерфейс вкладки Debug

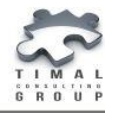

**Language** – язык отчета. Доступны языки: английский, русский.

**Report directory** – папка, в которой будет создан отчет по подсчету запасов.

**Table format** – формат таблицы. Пользователь выбирает, какие данные необходимо вывести в отчет:

- **Bulk volume** –объем ячеек грида;
- **Net volume** –эффективный объем ячеек грида;
- **Pore volume** поровый объем ячеек грида;
- **HCPV oil** поровый насыщенный объем нефти ячеек грида;
- **HCPV gas** поровый насыщенный объем газа ячеек грида;
- **Free gas volume** свободный объем газа ячеек грида;
- **Free oil volume** свободный объем нефти ячеек грида;
- **Free oil mass** свободная масса нефти ячеек грида;
- **Solved gas volume** объем растворенного газа ячеек грида.

Рядом с каждым параметром пользователь может указать множитель для вывода данных. Значение 3 рядом с параметром Area означает, что в отчете данные будут выводится в формате \*10 $^{\rm 3}$ .

**Check data** – проверка наличия входных данных для расчета запасов модели.

**Create report** – выполнение подсчета запасов, построение таблицы, выходных наборов точек, полигонов и свойств грида.

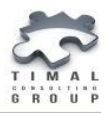

#### <span id="page-18-0"></span>8. ОПИСАНИЕ ВЫХОДНЫХ ДАННЫХ

В результате работы плагин создает таблицу подсчета запасов в формате Microsoft Excel®.

Запасы подсчитываются по блокам, которые указал пользователь на вкладке **Settings**.

По каждой области рассчитываются следующие параметры:

- **Area, m** площадь**.**
- **Bulk, rm3** общий объем ячеек грида.
- **Net volume, rm3** эффективный объем пород (Bulk \* Ntg).
- **Poro volume, rm3**  поровый объем (Bulk \* Ntg \* Poro).
- **HCPV oil, rm3** поровый насыщенный объем нефти (Bulk \* Ntg \* Poro \* (1 - Sw)).
- **HCPV gas, rm3** поровый насыщенный объем газа (Bulk \* Ntg \* Poro \* (1 – Sw – Sor)). Если свойство Sor не задано, то Sor принимается равным 0.
- **Average depth, m** средняя глубина слоя.
- **Average poro depth, m** средняя поровая глубина слоя.
- **Free gas volume, sm<sup>3</sup>** свободный объем газа;
- **Free oil volume, sm<sup>3</sup>** свободный объем нефти;
- **Free oil mass, kg** свободная масса нефти;
- **Dissolved gas volume, sm<sup>3</sup>** объем растворенного газа.

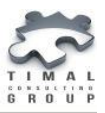

*Порядок Выполнения Подсчета Запасов*

### <span id="page-19-0"></span>9. ПОРЯДОК ВЫПОЛНЕНИЯ ПОДСЧЕТА ЗАПАСОВ

- 1) Указывается входной грид **3D grid.**
- 2) Указываются свойства **Ntg, Poro, Sw**.
- 3) При необходимости задается свойство **Sor**.
- 4) На вкладке Fluids выбираются флюиды: **oil**, **gas** или **oil+gas**.
- 5) Соответственно задаются контакты.
- 6) При необходимости указываются параметры флюидов **Bg, Bo, Rs, Oil density**.
- 7) На вкладке Settings необходимо выбрать метод для разделения грида на блоки: **зоны/сегменты** или свойство **Fipnum**. При необходимости задать свойство категорий **Category**.
- 8) Для создания свойства категорий Category можно воспользоваться вкладкой **Utility**.

Для этого необходимо задать:

- указать создание нового свойства или задать существующее.

- для каждой зоны задать полигоны категорий.

- для проверки можно выполнить пошаговое создание свойства категорий по каждой зоне в отдельности – кнопка **Test**.

- для создания свойства категорий по всем зонам необходимо нажать **Create property**.

- 9) На вкладке Report structure указать директория и параметры для отчета.
- 10) Нажать кнопку **Create report**.

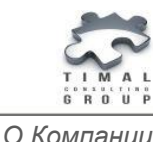

#### <span id="page-20-0"></span>О КОМПАНИИ

ТОО «Timal Consulting Group» основана в 2008 году.

Компания ТОО «Timal Consulting Group» и ее партнеры оказывают широкий спектр консалтинговых услуг для нефтяной и газовой промышленности:

- интерпретация полевых данных;
- 2Д/3Д моделирование залежей;
- проекты (оперативная оценка, подсчет, техсхема, авторский надзор, экология);
- экспертивание отчетов;
- согласование проектов;
- сопровождение проектов;
- аутсорсинг специалистов и технологий.

#### <span id="page-20-1"></span>КОНТАКТЫ

TOO «Timal Consulting Group»

проспект Аль-Фараби 7, Бизнес центр «Нурлы-Тау», блок 5а, офис 188, Алматы, Казахстан, 050059

Тел: +7 (727) 391 01 21, +7 (727) 391 01 31

#### <www.timal.kz>

По вопросам продаж и маркетинга обращайтесь по электронной почте [sales@timal.kz.](sales@timal.kz)

По техническим вопросам обращайтесь по электронной почте [support@timal.kz.](support@timal.kz)